## **Google Chrome: Default Browser**

- Open **Chrome**
- Click on the Settings dots and select **SETTINGS**

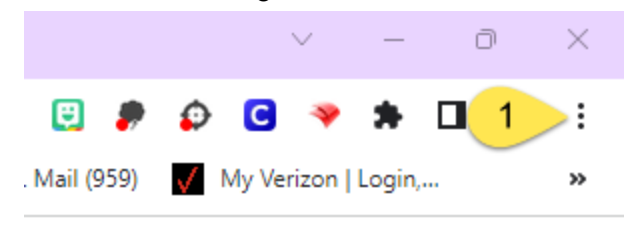

● Scroll down to the bottom of the screen and you will see the section for DEFAULT BROWSER.

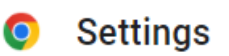

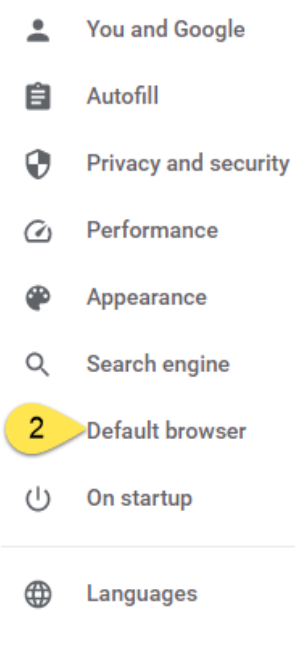

● Click **Make Google Chrome the default browser**.

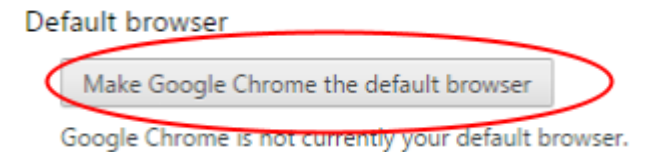

**This is done on a per person login.**